# 高雄市立三民家商 密碼自助服務

壹、 說明

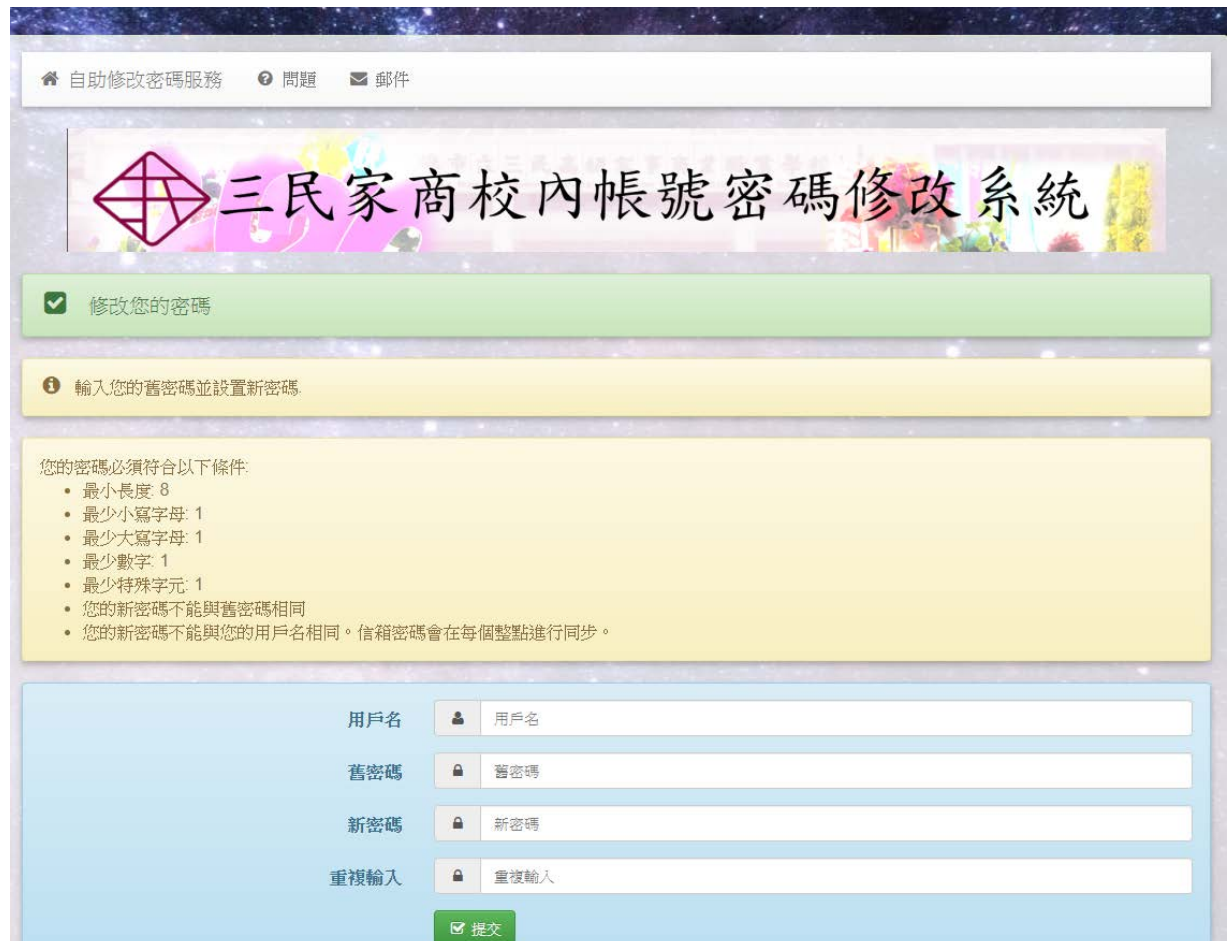

提供校內教職員工生可以自行修改密碼,本帳號適用範圍信箱、影印機、修繕預 借系統、無線網路認證(學生目前尚未提供)與教學區網路認證(一般教室、專 業教室與電腦教室)。信箱密碼使用自動同步方式,每個整點進行同步一次。

## 貳、 功能介紹

網站位址:

#### <https://infos.smvhs.kh.edu.tw/self-service-password/>

修改密碼

本網站提供使用者自行修改密碼。如果忘記密碼,另外提供發送自動重置郵件與 自訂問題重置,兩種方式讓使用者可以自行重置密碼。

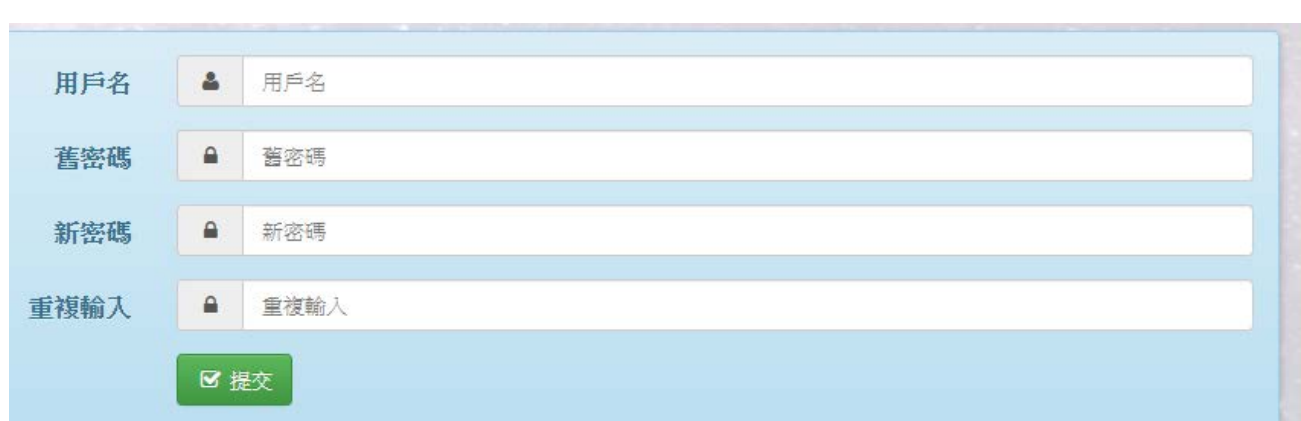

直接輸入所需對應資料,即可修改。為了可以增加密碼的強度,大小寫英文字母、 數字與特殊符號至少都要有一個,密碼長度至少 8 個。在網上也可看到對應的說 明,請大家遵守密碼命名規則。

#### 您的密碼必須符合以下條件

- 最小長度 8
- 最少小寫字母: 1
- 最少大寫字母: 1
- 最少數字: 1
- 最少特殊字元: 1
- 您的新密碼不能與舊密碼相同
- 您的新密碼不能與您的用戶名相同。信箱密碼會在每個整點進行同步。

## 二、 使用郵件重置

本功能是提供如果忘記密碼,可以利用郵件來重置密碼。但是,各位必須先提供 備用信箱給圖資組,不然重置郵件會寄到學校信箱,在進不去信箱的情況下,重 置郵件等同無效。使用方式:

1. 點選「郵件」連結

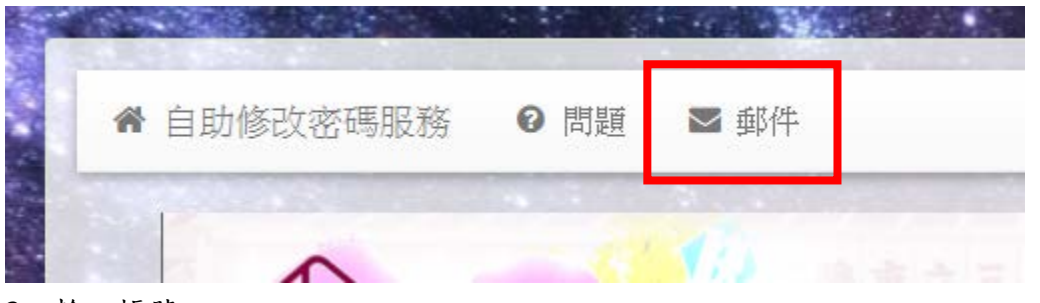

2. 輸入帳號

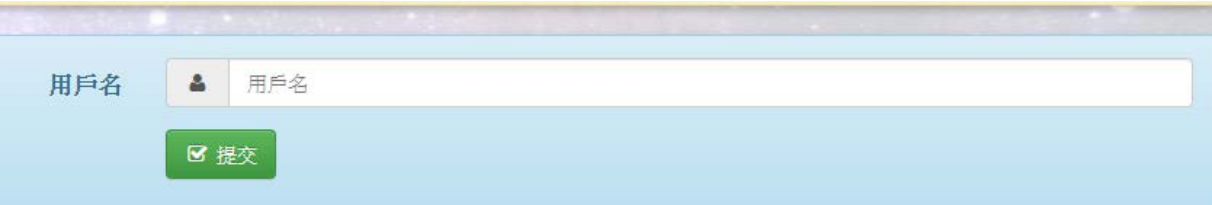

3. 收取信件

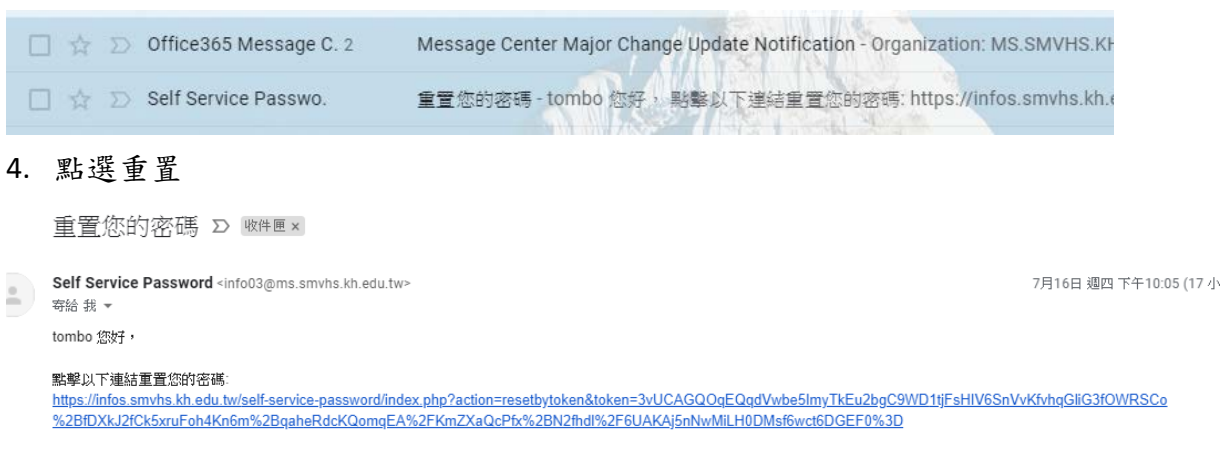

如果您沒有請求修改密碼,請忽略該郵件。

5. 修改密碼

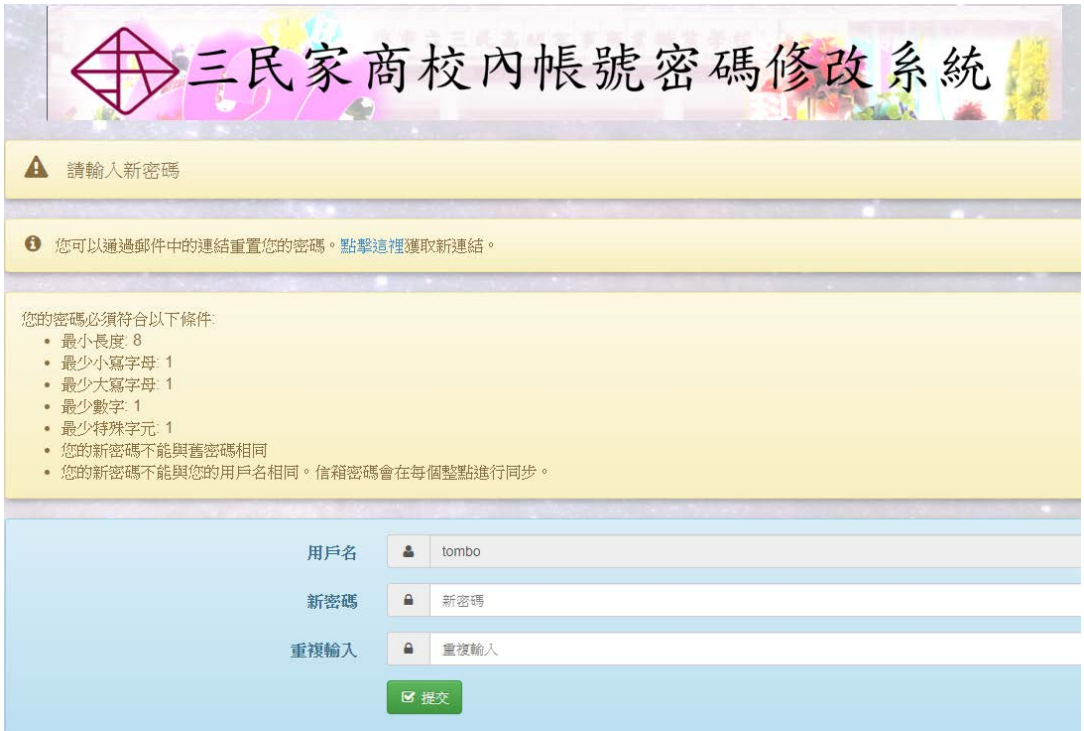

直接輸入修改的密碼即可完成密碼修改的動作。再次提醒,要用此功能,請先提 供另外備用的信箱給圖資組或者可以自行設定郵件篩選規則,設定方式如下。

## (一) 設定自動轉信的篩選器

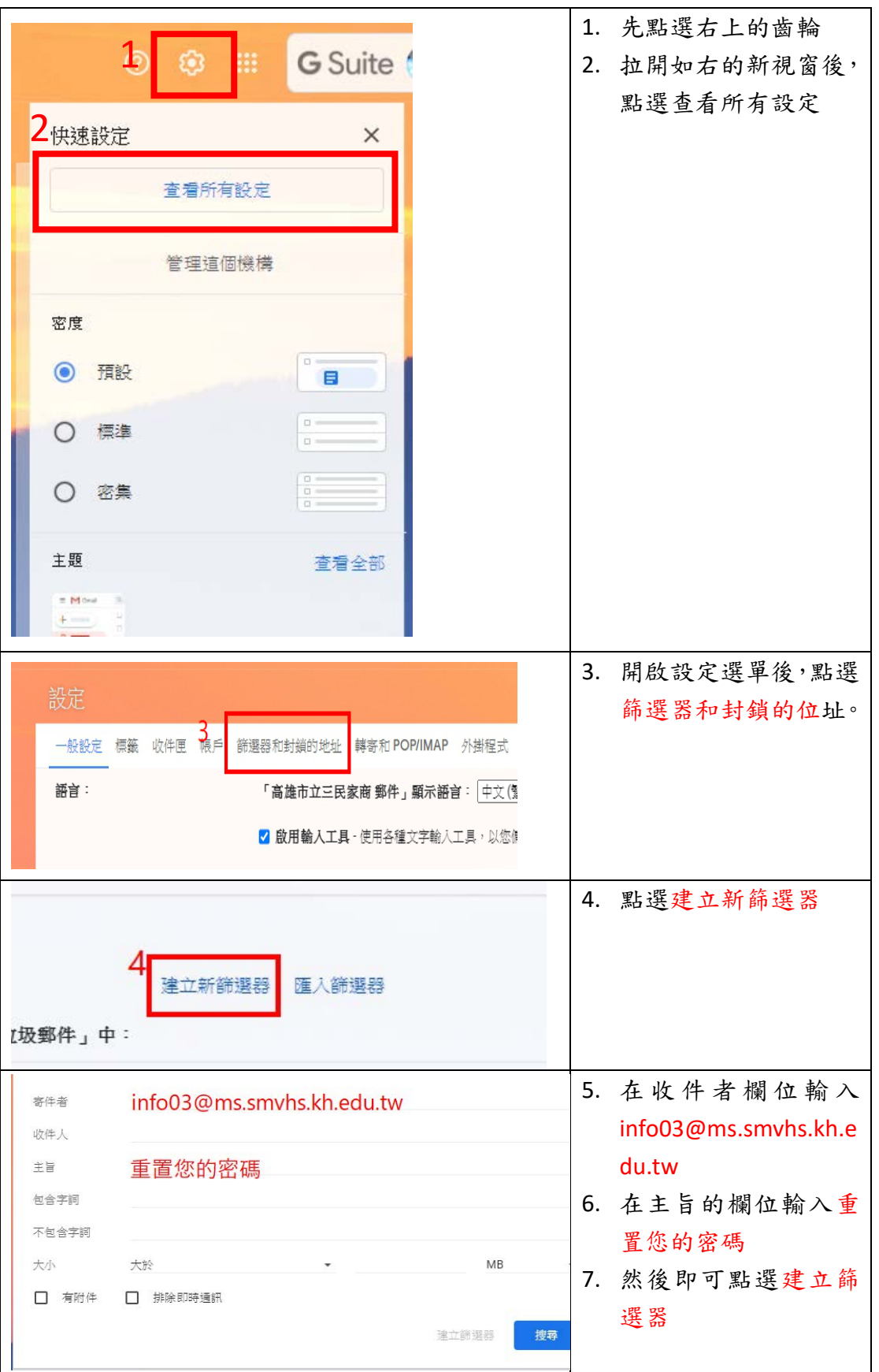

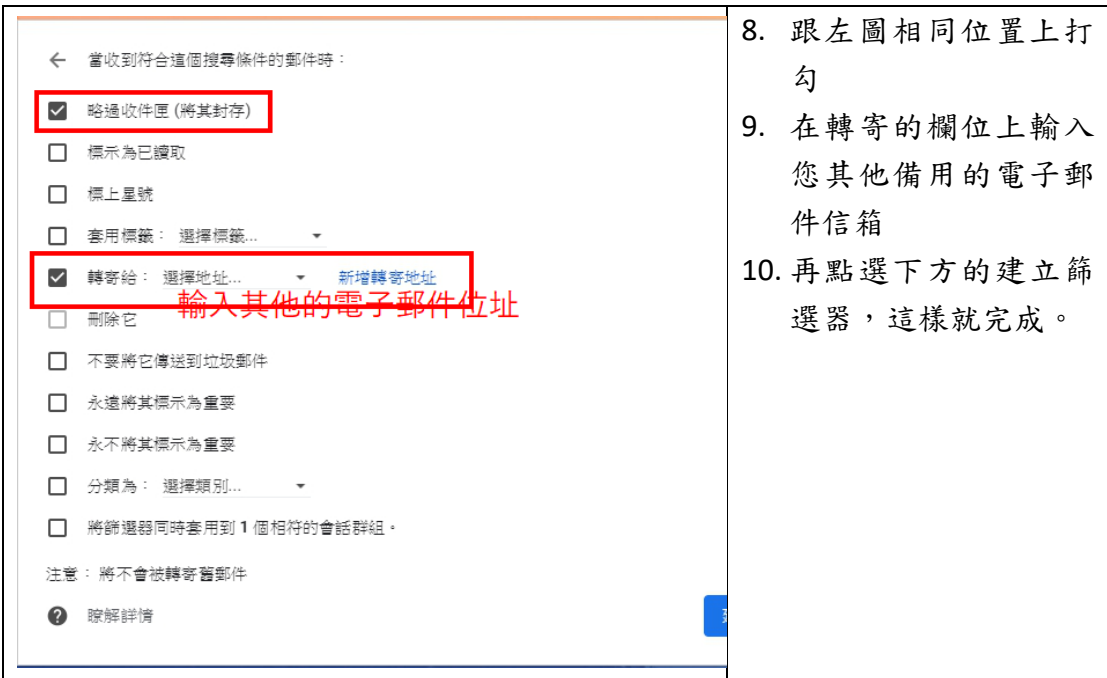

完成後,如果您忘記密碼,使用郵件發送重置密碼信件後。您的備用信箱即會收 到如上面所列的重置密碼信件,點選後即可回到重置密碼的網站,開始重置密碼。

## 三、 使用問題重置

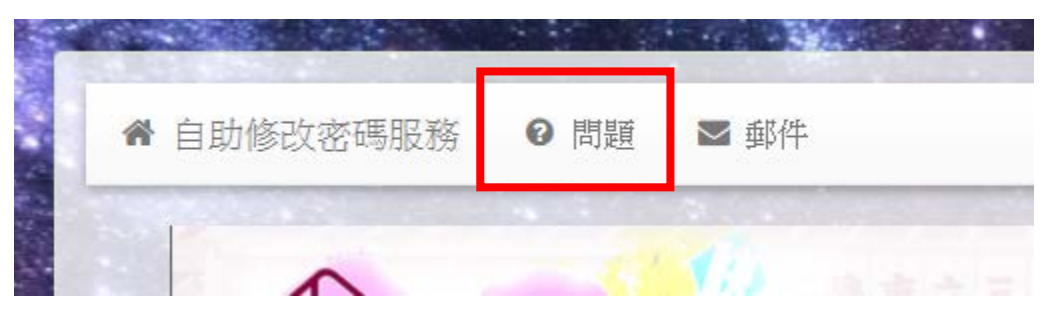

本功能是提供如果忘記密碼,可以利用預設問題來重置密碼。各位可以先對所提 供的問題去設定問題答案。通過後,也可以重置密碼。使用方式:

1. 設定問題

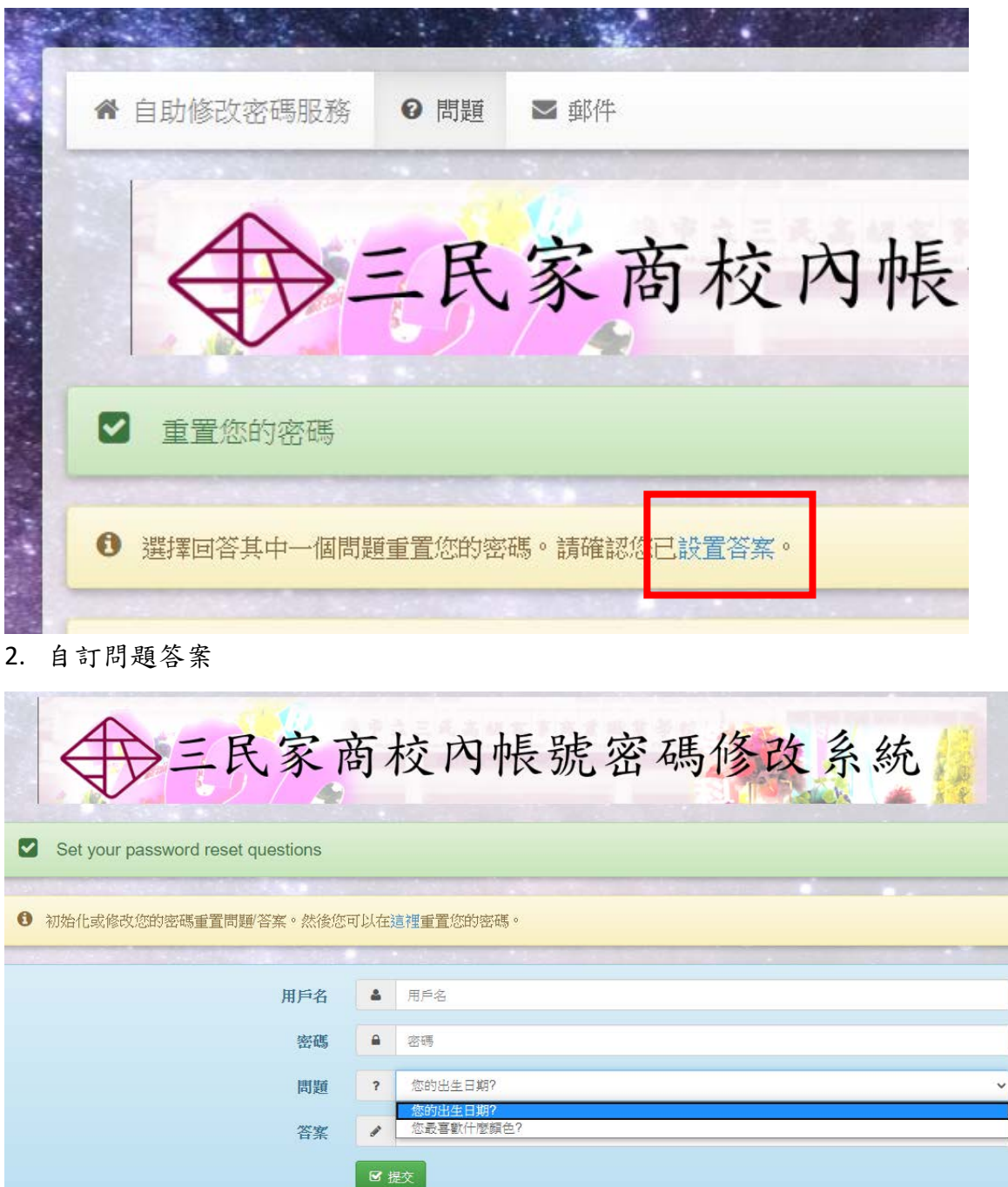

設定問題與答案時,必須提供帳號與密碼才能設定。完成後,如下圖。

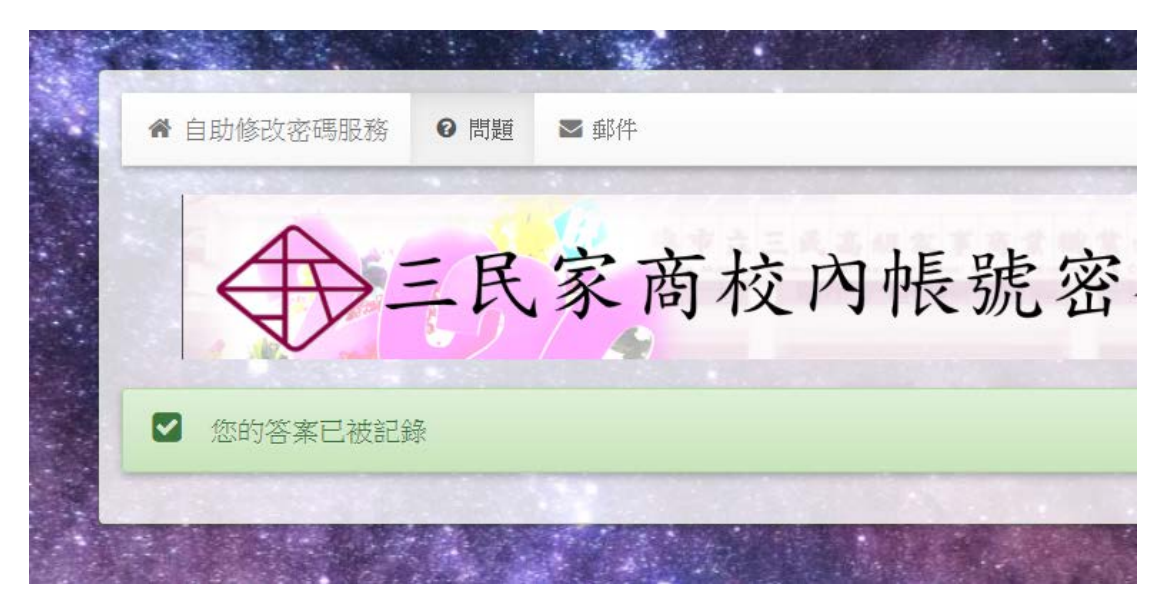

3. 修改密碼

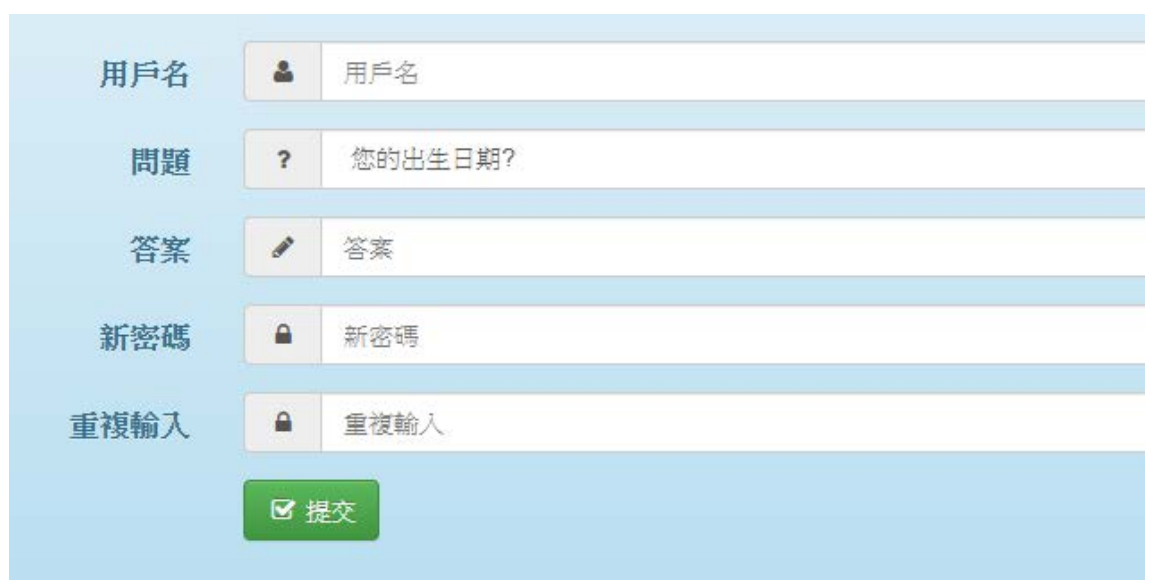

直接輸入帳號、自行設定的問題與答案,也可以重置密碼。